Használati útmutató

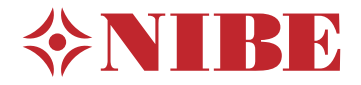

# Vezérlő egység **NIBE SMO S40**

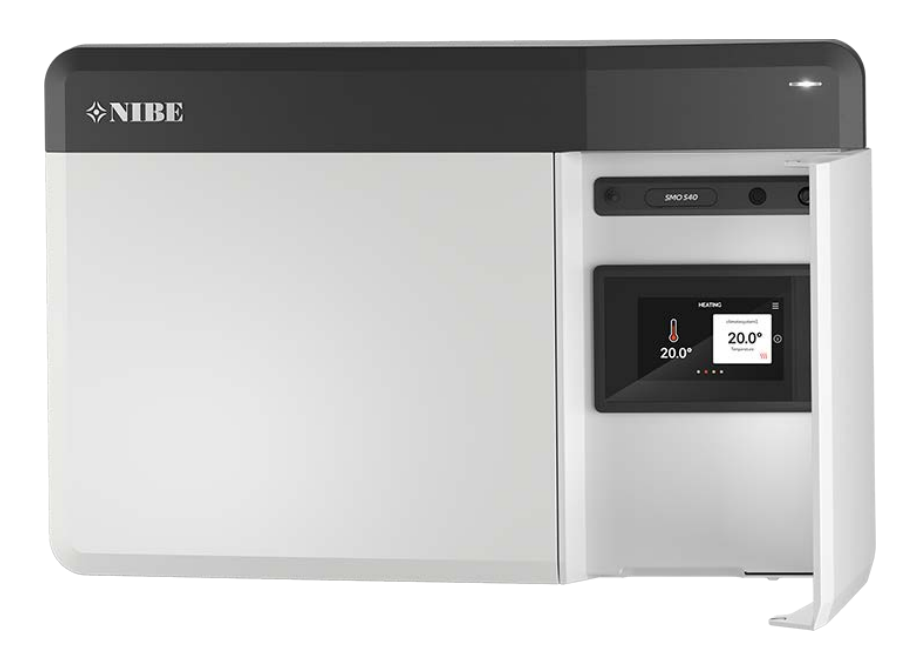

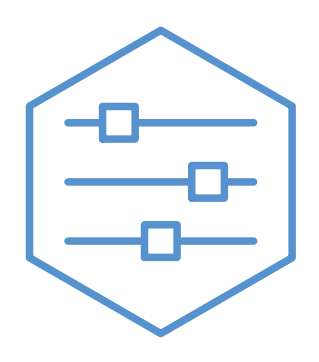

UHB HU 2208-1 631962

# Gyors útmutató

### NAVIGÁCIÓ

#### **Válasszon Görgetés**

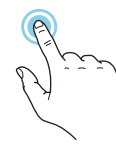

A legtöbb opció és funkció úgy aktiválható, ha ujjával finoman megérinti a kijelzőt.

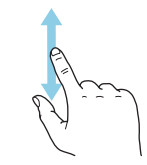

Ha a menühöz több almenü is tartozik, azokat a kijelzőn az ujját fel vagy le mozgatva tekintheti meg.

#### **Böngészés**

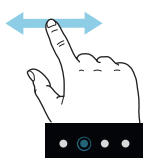

A képernyő alsó szélén látható pontok jelzik, amennyiben további oldalak is léteznek.

Az oldalak közötti böngészéshez tolja az oldalakat jobbra vagy balra az ujjával.

#### **Smartguide**

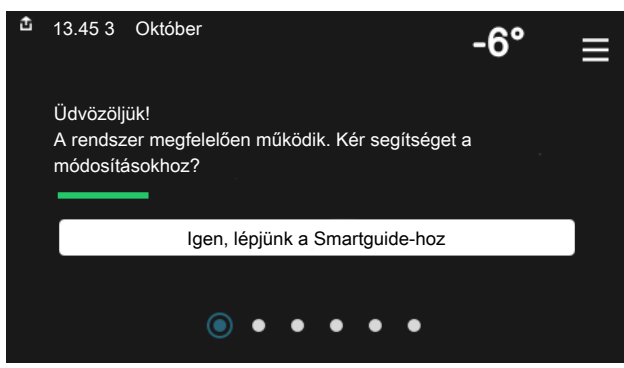

A Smartguide segít az aktuális állapotra vonatkozó információ át- Itt beállíthatja az épület zónáinak hőmérsékleteit. tekintésében és a leggyakoribb beállítások egyszerű elvégzésében. A látható információ függ a berendezés típusától és a hozzá csatlakozó tartozékoktól is.

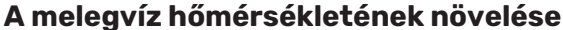

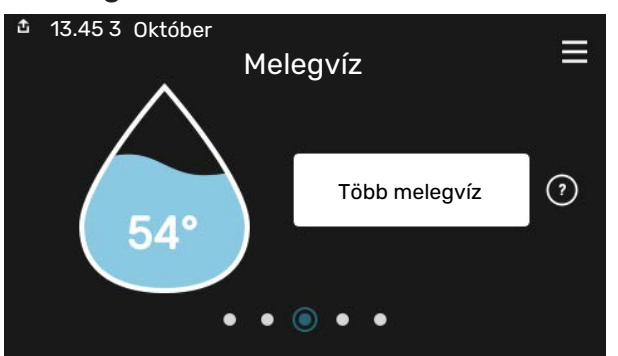

Itt indíthatja el vagy állíthatja le a melegvíz hőmérséklet átmeneti növelését.

### **A belső hőmérséklet beállítása.**

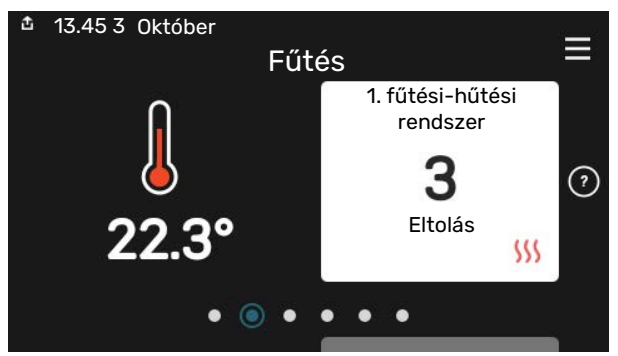

### **Termék áttekintés**

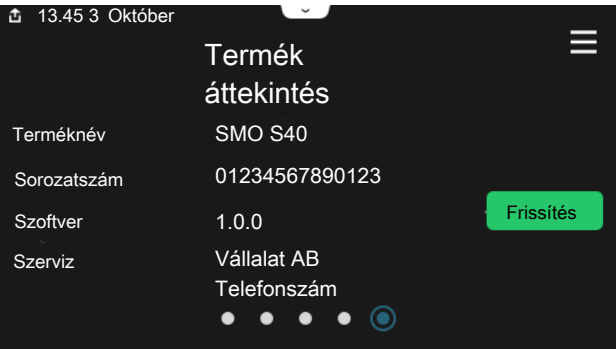

Itt talál információt a termék nevéről, a termék sorozatszámáról, a szoftver verziójáról és a szervizelésről. Innen töltheti le az új szoftvert, amikor az elérhetővé válik (amennyiben az SMO S40 csatlakozik az myUplink-hoz).

### HA A KONFORTÉRZET NEM MEGFELELŐ

Ha a komfortérzetben nem megfelelő, különféle lépéseket tehet, mielőtt kapcsoltba lépne a rendszer telepítőjével. Az utasításokat lásd a "Hibaelhárítás" fejezetben.

# **Tartalomjegyzék**

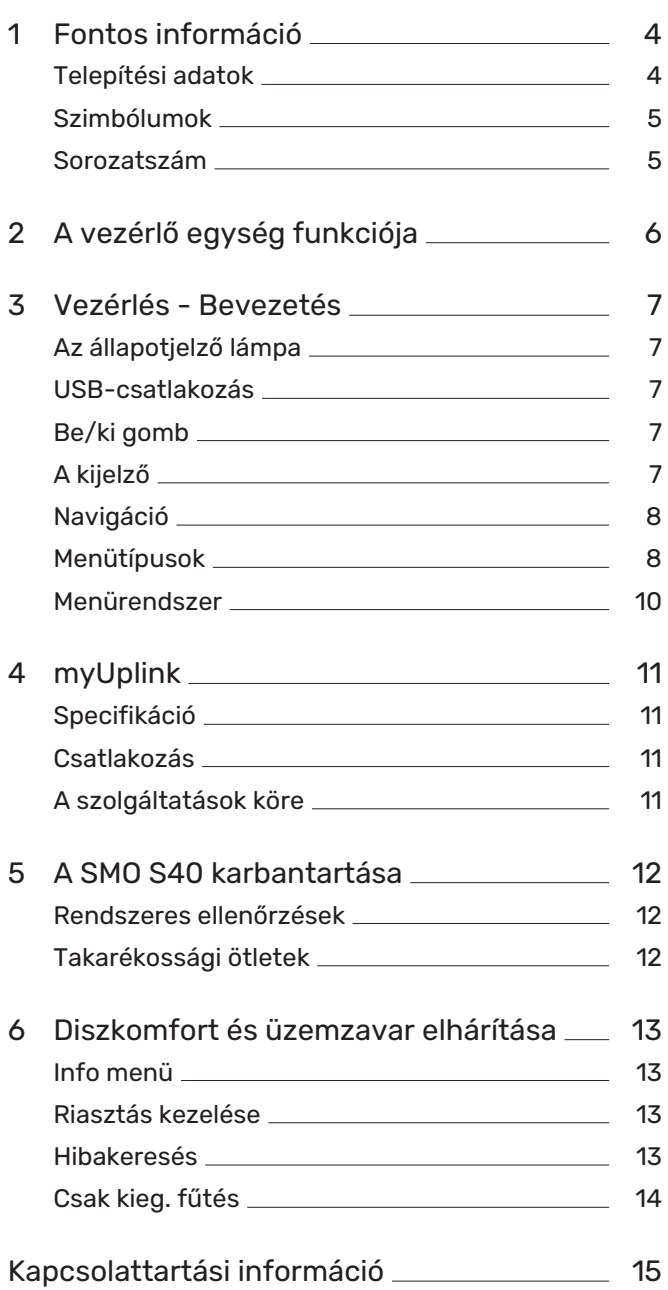

# **Fontos információ**

# <span id="page-3-0"></span>Telepítési adatok

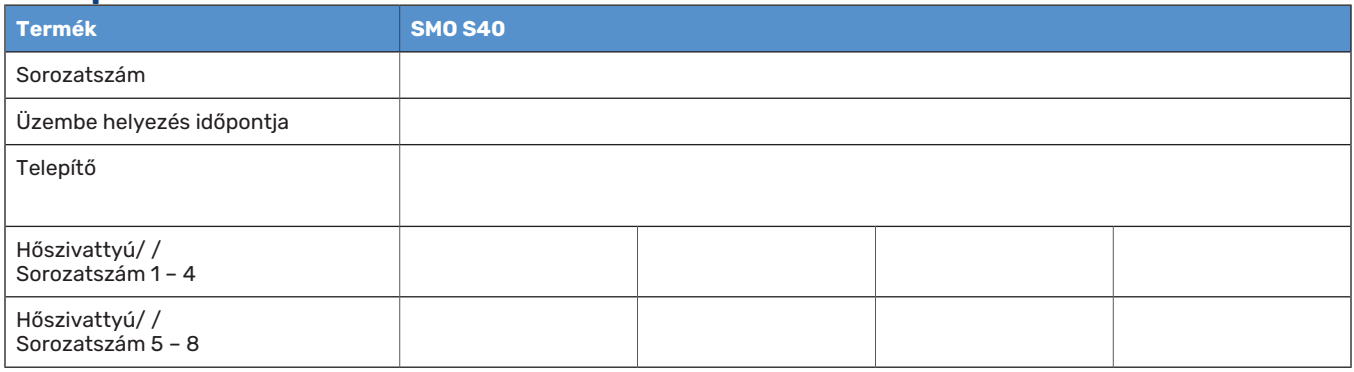

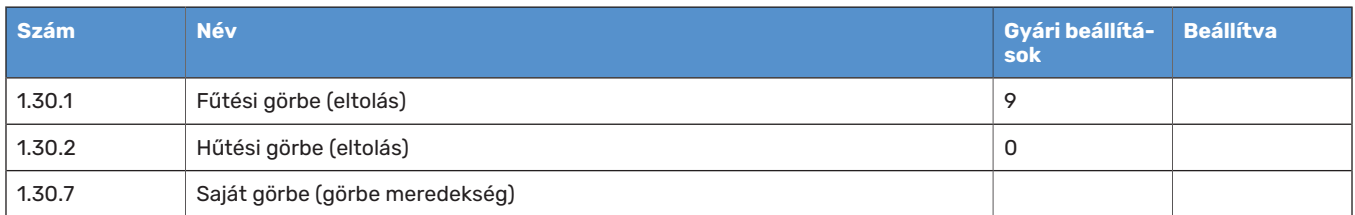

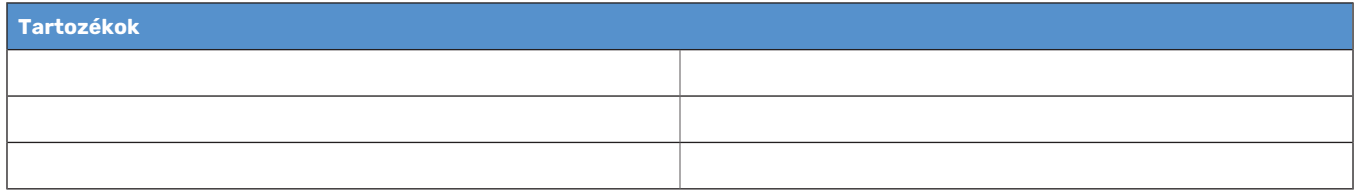

A sorozatszámot mindig meg kell adni.

Tanúsítvány arról, hogy a telepítés a csatolt telepítési kézikönyvében foglalt utasítások és a vonatkozó jogszabályok szerint történt.

Dátum \_\_\_\_\_\_\_\_\_\_\_\_\_\_\_\_\_\_\_\_\_\_\_\_\_\_\_\_\_\_ Aláírva \_\_\_\_\_\_\_\_\_\_\_\_\_\_\_\_\_\_\_\_\_\_\_\_\_\_\_\_\_\_\_\_\_\_\_\_\_\_\_\_\_\_

# <span id="page-4-0"></span>Szimbólumok

A kézikönyvben esetleg szereplő szimbólumok magyarázata

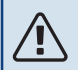

### MEGJEGYZÉS

Ez a szimbólum a személyt vagy berendezést fenyegető veszélyt jelez.

# **Fontos**

Ez a szimbólum arra vonatkozóan jelez fontos információt, hogy mire kell figyelnie telepítés közben.

<span id="page-4-1"></span>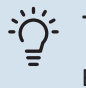

### TIPP

Ez a szimbólum a termék használatát segítő tippeket jelez.

## Sorozatszám

A sorozatszám megtalálható a a vezérlő egység bal oldalán és a "Termék áttekintés" kezdő képernyőn.

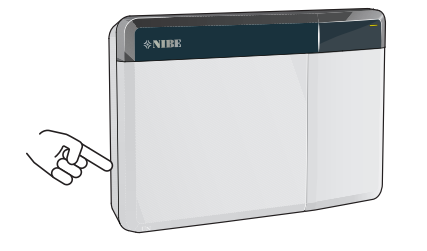

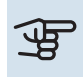

# Fontos

Szervizeléskor és a támogatás igénybevételékor szüksége van a termék (14 jegyű) sorozatszámára.

# **A vezérlő egység funkciója**

<span id="page-5-0"></span>A SMO S40 biztosítja a fűtési-hűtési rendszer optimalizált vezérlését, amely a NIBE hőszivattyúval, a melegvíztárolóval/vízmelegítővel és a kiegészítő fűtéssel (pl. elektronos/olaj/gázkazán) együtt komplett rendszert alkot. Vezérli – többek között – a hőszivattyút, a keringtető szivattyúkat, a váltószelepeket és a kiegészítő fűtést úgy, hogy a leghatékonyabb módon olcsó és környezetbarát fűtést biztosítson. Akár nyolc NIBE hőszivattyú is csatlakoztatható a vezérlő egységhez.

A vezérlő egység okos és felhasználóbarát technológiájával automatikusan beállítható a fűtés-hűtés, és a rendszer teljes mértékben szabályozható egy mobiltelefonról vagy táblagépről is.

# **Vezérlés - Bevezetés**

<span id="page-6-0"></span>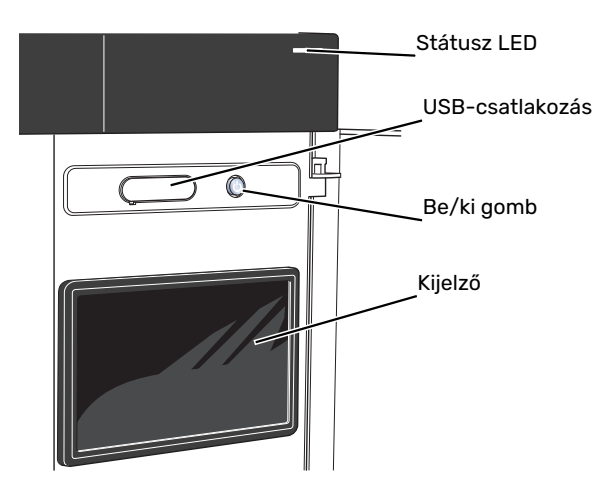

# <span id="page-6-1"></span>Az állapotjelző lámpa

Az állapotjelző LED jelzi, hogy a rendszere hogyan működik. A LED:

- **•** fehér fénnyel jelzi a normál üzemállapotot,
- **•** sárga fény esetén tartalék üzemmód.
- **•** vörös fény esetén üzemzavart jelez.
- **•** fehéren villog aktív értesítés esetén.
- **•** kék, amikor az SMO S40 ki van kapcsolva,

Ha az állapotjelző lámpa vörös színű, a kijelzőn tájékoztatást és javaslatokat kap a megfelelő intézkedéseket illetően.

### <span id="page-6-2"></span>TIPP

Ezt az információt megkapja az myUplink-on keresztül is.

# USB-csatlakozás

A kijelző felett található az USB-csatlakozó, amely például a szoftver frissítésekor használható. Jelentkezzen be fel a [myuplink.com-](www.myuplink.com)be és kattintson a "Általános", majd a "Szoftver" fülre, hogy a berendezéséhez tartozó legfrissebb szoftvert letöltse.

# <span id="page-6-3"></span>Be/ki gomb

A be/ki gombnak három funkciója van:

- **•** bekapcsolás
- **•** kikapcsolás
- **•** a tartalék üzemmód aktiválása

Indításhoz nyomja meg a be/kikapcsoló gombot egyszer.

Kikapcsoláshoz, újraindításhoz vagy a tartalék üzemmód aktiválásához: tartsa lenyomja a be/ki gombot 2 másodpercig. Ez megjelenít egy menüt különféle opciókkal.

Teljes kikapcsolásához tartsa lenyomva a be/kikapcsoló gombot 5 másodpercig.

<span id="page-6-4"></span>Amennyiben az SMO S40 ki van kapcsolva, a tartalék üzemmód aktiválásához tartsa lenyomva a be/ki gombot 5 másodpercig. (A tartalék üzemmódot a gomb egyszeri megnyomásával kapcsolhatja ki.)

## A kijelző

A kijelzőn utasítások, beállítások és az üzemeltetéssel kapcsolatos információk láthatók.

# <span id="page-7-0"></span>Navigáció

SMO S40 érintőképernyős, a gombokat egyszerűen az ujjával érintve vagy tolva tud navigálni.

### **VÁLASSZON**

A legtöbb opció és funkció úgy aktiválható, ha ujjával finoman megérinti a kijelzőt.

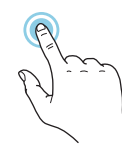

## **BÖNGÉSZÉS**

A képernyő alsó szélén látható pontok jelzik, amennyiben további oldalak is léteznek.

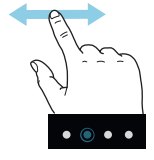

Az oldalak közötti böngészéshez tolja az oldalakat jobbra vagy balra az ujjával.

## **GÖRGETÉS**

Ha a menühöz több almenü is tartozik, azokat a kijelzőn az ujját fel vagy le mozgatva tekintheti meg.

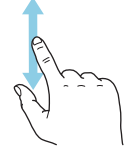

## **EGY BEÁLLÍTÁS MÓDOSÍTÁSA**

Érintse meg a módosítandó beállítást.

Ha kijelölésről (be/ki) van szó, azonnal megváltozik, amint megérinti a gombot.

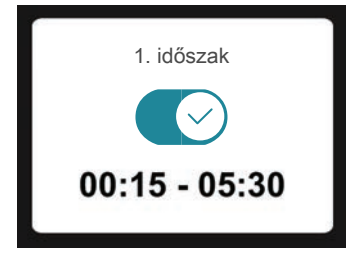

Több lehetséges érték esetén egy forgó tárcsa jelenik meg, amelyet fel vagy le tolva adhatja meg a kívánt értéket.

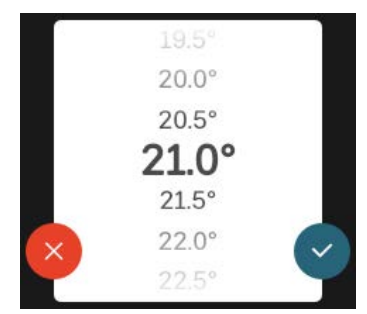

A változtatás mentéséhez nyomja meg a  $\blacktriangleright$ -t, vagy a  $\blacktriangleright$ -t, ha mégsem kívánja elmenteni a módosítást.

### **GYÁRI BEÁLLÍTÁS**

A gyárilag beállított értékek jelölése: \*.

Lehet, hogy a berendezés telepítője más, a rendszerhez jobban illeszkedő értékeket választott.

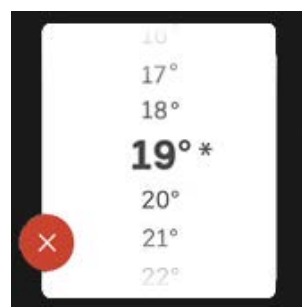

#### **SÚGÓ MENÜ**

A legtöbb menüben szerepel egy szimbólum, mely azt jelzi, hogy a menühöz magyarázatok is elérhetők.

Nyomja meg a szimbólumot a Súgó szövegének megnyitásához.

<span id="page-7-1"></span>A szöveget esetleg az ujjával kell tolnia, hogy teljes egészében látható legyen.

# Menütípusok

## **KEZDŐ KÉPERNYŐK**

#### **Smartguide**

A Smartguide segít az aktuális állapotra vonatkozó információ áttekintésében és a leggyakoribb beállítások egyszerű elvégzésében. A látható információ függ a berendezés típusától és a hozzá csatlakozó tartozékoktól is.

Válasszon egy lehetőséget és nyomja meg a folytatáshoz. A képernyőn látható utasítások segítenek a megfelelő választásban vagy tájékoztatnak arról, hogy mi történik.

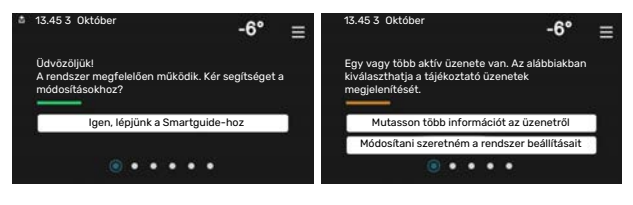

#### **Funkcionális oldalak**

A funkcionális oldalakon egyrészről megtekintheti az aktuális állapotra vonatkozó információt, másrészről egyszerűen elvégezheti a legáltalánosabb beállításokat. A látható funkcionális oldalak függenek a berendezéstől és a hozzá csatlakoztatott tartozékoktól.

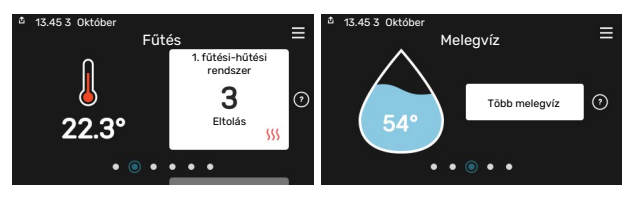

A funkcionális oldalak közötti böngészéshez tolja az oldalakat jobbra vagy balra az ujjával.

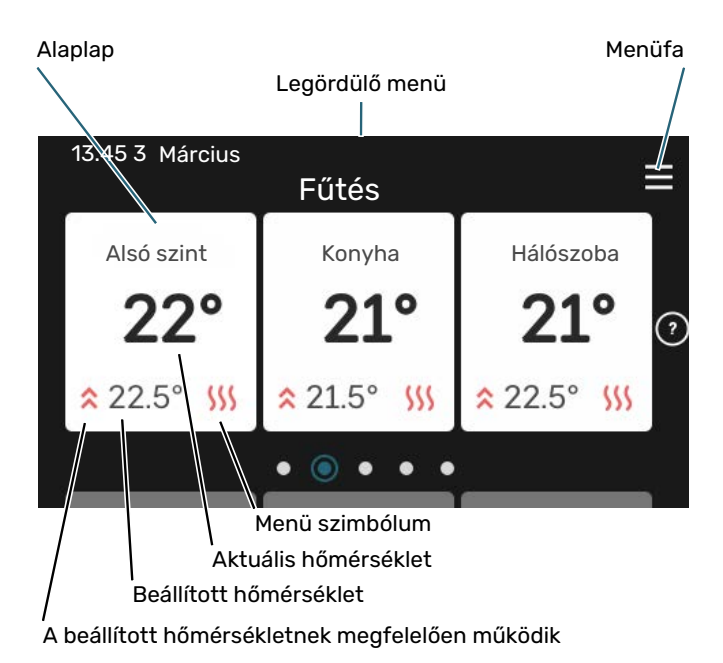

Nyomja meg a csempét a kívánt érték módosításához. Egyes funkcionális oldalakon az ujját fel vagy le húzva jeleníthet meg még több csempét.

#### **Termék áttekintés**

Jó ötlet, ha szervizelés esetén nyitva van a termék áttekintése. Megtalálható a funkcionális oldalak között.

Itt talál információt a termék nevéről, a termék sorozatszámáról, a szoftver verziójáról és a szervizelésről. Innen töltheti le az új szoftvert, amikor az elérhetővé válik (amennyiben az SMO S40 csatlakozik az myUplink-hoz).

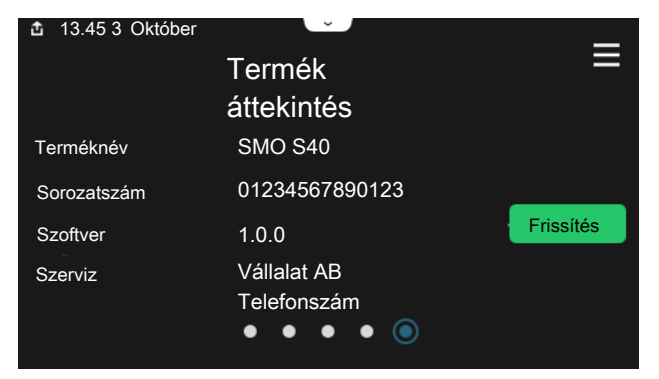

#### **Legördülő menü**

A kezdő képernyőkről indulva egy legördülő menün keresztül egy további információt tartalmazó új ablakot ér el.

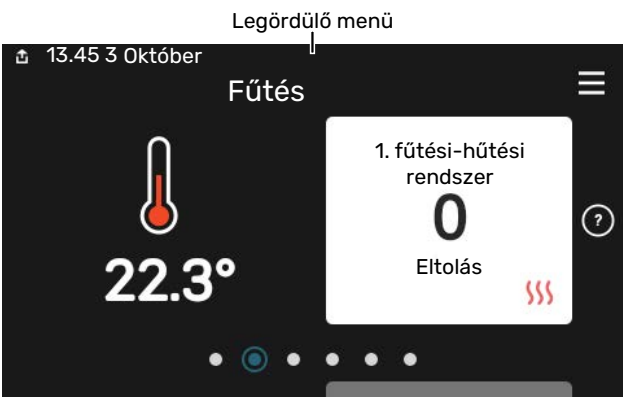

A legördülő menüben látható az SMO S40 aktuális állapota, hogy mi működik és az SMO S40 mit csinál az adott pillanatban. A működő funkciókat egy keret emeli ki.

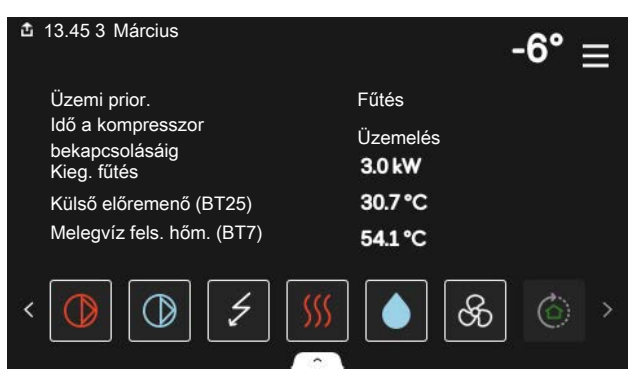

Az egyes funkciókkal kapcsolatos további információért nyomja meg a menü alsó szélén lévő ikonokat. A kiválasztott funkcióra vonatkozó összes információ megtekintéséhez használja a görgető sávot.

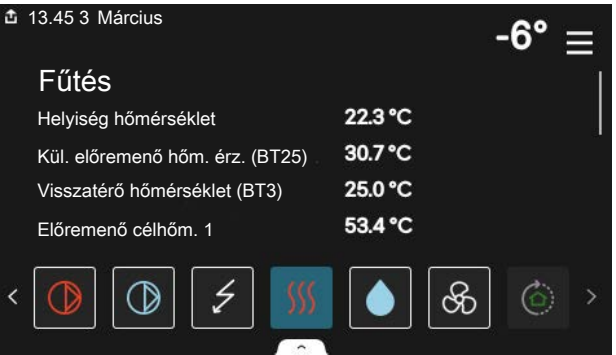

### **MENÜFA**

A menüfában megtalálja az összes menüt és további speciális beállításokat hajthat végre.

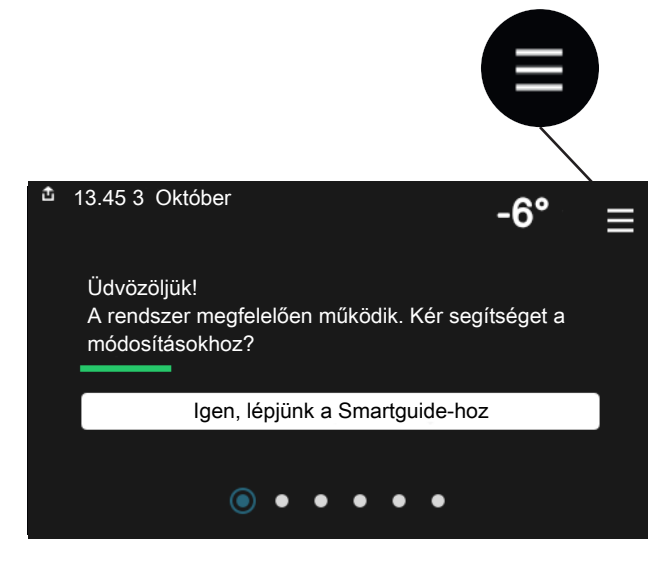

Mindig megnyomhatja a "X"-t, hogy hogy visszatérjen a kezdő képernyőkhöz.

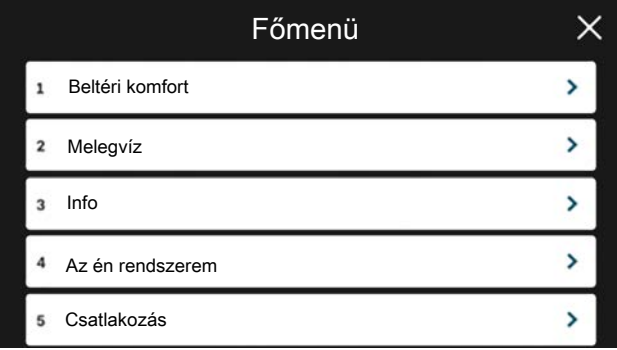

# <span id="page-9-0"></span>Menürendszer

#### **MENÜFA**

A menürendszer nyolc főmenüt tartalmaz. A részletes leírást lást a Telepítési kézikönyvben.

#### **1. menü – Beltéri komfort**

Itt végezheti el a belső hőmérséklet és a szellőzés beállításait (tartozék szükséges).

#### **2. menü – Melegvíz**

Itt végezheti el a melegvízkészítés beállításait.

Ez a menü csak csak a melegvíztárolót tartalmazó rendszerek esetén látható.

#### **3. menü – Info**

Itt leolvashatja az aktuális üzemi információkat és különféle naplókat talál régebbi üzemi információkkal.

#### **4. menü – Az én rendszerem**

Itt adhatja meg a dátumot, a nyelvet, az üzemmódot stb.

#### **5. menü – Csatlakozás**

Itt csatlakoztathatja a rendszert az myUplink-hoz és elvégezheti a hálózati beállításokat.

#### **6. menü – Időprogram**

Itt állíthat be időprogramokat a rendszer különféle funkcióihoz.

#### **7. Menü – Telepítői beállítások**

Speciális beállítások itt hajthatók végre. Ez a menü csak a telepítők vagy a szervizmérnökök használhatják.

#### **8. menü - USB**

Ez a menü akkor jelenik meg, amikor USD kulcs van csatlakoztatva. Itt frissítheti például szoftvert.

# **myUplink**

<span id="page-10-0"></span>Az myUplink-on keresztül felügyelheti rendszerét – bárhol és bármikor. Bármilyen üzemzavar esetén közvetlenül emailben vagy azonnali (push) értesítésben kap üzenetet az myUplink alkalmazásban, ami lehetővé teszi, hogy azonnal intézkedjen.

További információért látogasson el ide: [myuplink.com](www.myuplink.com).

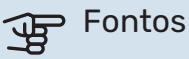

Mielőtt használni kezdené az myUplink-t, a terméket telepíteni kell és a Telepítési útmutató utasításai szerint üzembe be kell helyezni.

# <span id="page-10-1"></span>Specifikáció

A következőkre van szüksége ahhoz, hogy az myUplink kommunikálni tudjon az SMO S40-val:

- **•** vezeték nélküli hálózat vagy hálózati kábel,
- **•** Internet kapcsolat
- <span id="page-10-2"></span>**•** regisztrált fiók a [myuplink.com](www.myuplink.com)-n

Javasoljuk mobil alkalmazásainkat az myUplink-hoz.

# Csatlakozás

A berendezés myUplink-hoz való csatlakoztatásához:

- 1. Válasszon csatlakozás típust (wifi/Ethernet) a 5.2.1 vagy 5.2.2 menüben.
- 2. Görgessen lefelé a 5.1 menüben és válassza az "Új hálózati azonosító kérése" parancsot.
- 3. Amikor a hálózati azonosító megérkezik, ebben a menüben látható és 60 percig érvényes.
- <span id="page-10-3"></span>4. Ha még nincs fiókja, regisztráljon a mobil alkalmazásban vagy itt: [myuplink.com](www.myuplink.com).
- 5. Ezzel a hálózati azonosítóval csatlakoztassa a berendezést a myUplink-ban lévő felhasználói fiókjához.

# A szolgáltatások köre

myUplink különféle szolgáltatási szintekhez biztosít hozzáférést. Az alapszint a szolgáltatás részét képezi, ezen felül két prémium szolgáltatást választhat fix éves díjért (a díj a választott funkciók függvényében változik).

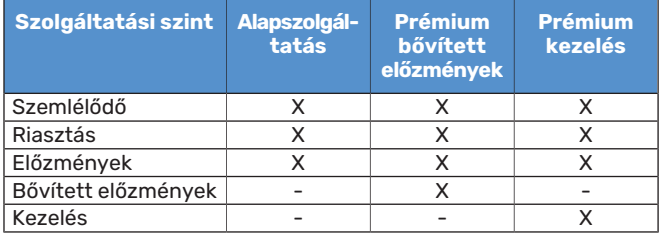

# **A SMO S40 karbantartása**

# <span id="page-11-0"></span>Rendszeres ellenőrzések

Rendszeres időközönként ellenőrizze a rendszerét.

Ha bármilyen abnormális esemény történik, egy üzenet jelenik meg a kijelzőn az üzemzavarról különböző szöveges, leíró üzenet formájában.

# <span id="page-11-1"></span>Takarékossági ötletek

A rendszer fűt és melegvizet termel. Ezt az ön által megadott beállítások alapján teszi.

Az energiafogyasztást befolyásoló tényezők, például a belső hőmérséklet, a melegvízfogyasztás, a ház szigetelésének a mértéke és az, hogy házon nagy felületű ablakok találhatóke. A ház elhelyezkedése, pl. a szélnek való kitettség szintén befolyásoló tényező.

Ne feledkezzen meg a következőkről:

- **•** Nyissa ki teljesen a termosztatikus szelepeket (kivéve azokban a helyiségekben, ahol hűvösebbet szeretne). Ez fontos, mivel a teljesen vagy részben elzárt termosztatikus szelepek lelassítják az áramlást a fűtési-hűtési rendszerben, aminek a következtében a berendezés magasabb hőmérsékleten üzemel. Ez viszont nagyobb energiafogyasztáshoz vezethet.
- **•** Időprogramok használatával, amíg nem tartózkodik otthon, csökkentheti az üzemeltetési költségeket. Ez az 6 - "Időprogram" menüpontban végezhető el.
- **•** Ha a "Alacsony"-t választja a 2.2 "Melegvíz igény" menüben, kevesebb energiát használ fel.

# **Diszkomfort és üzemzavar elhárítása**

<span id="page-12-0"></span>A legtöbb esetben az SMO S40 érzékeli a működési zavart (a működési zavar a komfortérzet csökkenését eredményezheti), amit riasztással jelez, és a szükséges teendők megjelennek a kijelzőn.

# <span id="page-12-1"></span>Info menü

A vezérlő egység összes mért értéke a vezérlő egység menürendszerében, a 3.1 - "Üzemi infó" menüpont alatt található. Az értékeknek ebben a menüben való átvizsgálása gyakran leegyszerűsítheti a probléma forrásának megtalálását.

# <span id="page-12-2"></span>Riasztás kezelése

Riasztás esetén üzemzavar lépett fel és az állapotjelző lámpa folyamatos vörös fénnyel világít. A kijelzőn az Smartquideban kap információt a riasztásról.

### **RIASZTÁS**

A vörös állapot LEDdel jelzett riasztás esetén olyan üzemzavar történt, amelyet SMO S40 önmaga

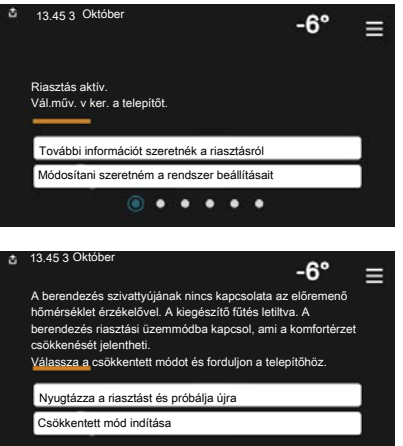

nem képes helyreállítani. A kijelzőn láthatja a riasztás típusát és nyugtázhatja azt.

Sok esetben elegendő a "Nyugtázza a riasztást és próbálja újra" parancs kiválasztása, hogy a berendezés visszaálljon a normál működésre.

Ha a fehér lámpa világít a "Nyugtázza a riasztást és próbálja újra" parancs kiválasztása után, a riasztás oka megszűnt.

*"Csökkentett üzem"* egyfajta tartalék üzemmód. Azt jelenti, hogy – bár valamilyen üzemzavar fennáll – a berendezés megpróbál fűteni és/vagy melegvizet termelni. Ez azt jelenti, lehetséges, hogy a hőszivattyú kompresszora nem üzemel. Ebben az esetben az elektromos kiegészítő fűtés fűt és/vagy melegvizet termel.

## **Fontos**

A "Csökkentett üzem" választva nem oldja meg a risztást kiváltó okot, problémát. Az állapot LED ezért továbbra is vörösen világít.

Ha a riasztás nem nyugtázható, a probléma megoldása érdekében forduljon a rendszer telepítőjéhez.

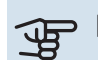

## **THE Fontos**

Szervizeléskor és a támogatás igénybevételekor szüksége van a termék (14 jegyű) sorozatszámára.

# <span id="page-12-3"></span>Hibakeresés

Amennyiben a kijelzőn nem látható riasztási üzenet, a következők alkalmazandóak:

#### **Alapvető teendők**

Kezdje az alábbi tételek ellenőrzésével:

- **•** A berendezés csoport- és fő biztosítékai.
- **•** Az épület életvédelmi (FI) reléje.
- **•** Helyesen beállított terhelésfelügyelet.

#### **Alacsony melegvíz hőmérséklet vagy nincs melegvíz**

A hibakereső fejezet ezen része csak akkor alkalmazandó, ha használati melegvíztároló telepítve van a rendszerben.

- **•** Elzárt vagy fojtott külső szabályzó/nyomáscsökkentő szelep.
	- **–** Nyissa ki a szelepet.
- **•** A keverőszelep (ha ilyen fel van szerelve) túl alacsonyra van állítva.
	- **–** Állítsa be a keverőszelepet.
- **•** SMO S40 hibás működési módban.
	- **–** Forduljon a berendezés telepítőjéhez!
- **•** Nagy melegvízfelhasználás.
	- **–** Várjon, amíg a víz felmelegszik. Az átmenetileg megnövelt melegvízigény aktiválható a "Melegvíz" kezdő képernyőn vagy a 2.1 - "Több melegvíz" menüben vagy a myUplink-n keresztül.
- **•** Túl alacsony melegvíz beállítás.
	- **–** Lépjen be a 2.2 "Melegvíz igény" menüpontba és válassza a magasabb igényt jelentő üzemmódot.
- **•** Kevés melegvíz érhető el aktív "Smart Control" funkció mellett.
	- **–** Ha a melegvízhasználat hosszabb ideig alacsony mennyiségű, a megszokottnál kevesebb melegvíz termelődik. Kapcsolja be a "Több melegvíz"-t az "Melegvíz" kezdő képernyőn keresztül a 2.1 - "Több melegvíz" menüben, vagy a myUplink-n keresztül.
- **•** A melegvízkészítés túl alacsony vagy nem kap elsőbbséget.
	- **–** Forduljon a berendezés telepítőjéhez!
- **•** "Vakáció" aktiválva van a 6 menüpontban.
	- **–** Lépjen be a 6 menüpontba és kacsolja ki.

#### **Alacsony helységhőmérséklet**

- **•** Elzárt termosztát több szobában.
	- **–** Állítsa a termosztátokat maximumra annyi szobában, ahányban csak lehet. A termosztátok elfordítása helyett az "Fűtés" induló képernyőjén módosítsa a helyiséghőmérsékletet.
- **•** SMO S40 hibás működési módban.
	- **–** Forduljon a berendezés telepítőjéhez!
- **•** Túl alacsony beállított érték az automatikus fűtésvezérlésben.
	- **–** Lépjen be a Smartguide-ba, ha segítségre van szüksége a fűtés növeléséhez. A fűtési beállításokat a "Fűtés" kezdő képernyőjén keresztül is módosíthatja.
- **•** A fűtés túl alacsony vagy működése nem kap elsőbbséget.
	- **–** Forduljon a berendezés telepítőjéhez!
- **•** "Vakáció" aktiválva van a 6 "Időprogram" menüpontban.
- **–** Lépjen be a 6 menüpontba és kacsolja ki.
- **•** A helyiséghőmérsékletet módosító külső kontaktus aktiválva.
	- **–** Ellenőrizze az összes külső kontaktust.
- **•** Levegő van a fűtési-hűtési rendszerben.
	- **–** Légtelenítse a fűtési-hűtési rendszert.
- **•** A fűtési-hűtési rendszer vagy a hőszivattyú szelepei elzárva.
	- **–** Nyissa ki a szelepeket (megtalálásukhoz forduljon segítségért a rendszer telepítőjéhez).

#### **Magas helységhőmérséklet**

- **•** Túl magas beállított érték az automatikus fűtéssszabályozásban.
	- **–** Lépjen be a Smartguide-ba, ha segítségre van szüksége a fűtés csökkentéséhez. A fűtési beállításokat a "Fűtés" kezdő képernyőjén keresztül is módosíthatja.
- **•** A helyiséghőmérsékletet módosító külső kontaktus aktiválva.
	- **–** Ellenőrizze az összes külső kontaktust.

#### **Alacsony rendszernyomás**

- **•** Nincs elég víz a fűtési-hűtési rendszerben.
	- **–** Töltse fel vízzel a fűtési-hűtési rendszert és ellenőrizze, hogy szivárog-e. Ismételt feltöltés esetén forduljon a rendszer telepítőjéhez.

#### **A levegő/víz hőszivattyú kompresszora nem kapcsol be**

- **•** Nincs sem fűtési, sem melegvízigény, sem hűtési igény.
	- **–** SMO S40 nem fűt, nem készít melegvizet és hűt.
- **•** A kompresszor a hőmérséklet miatt letilt.
	- **–** Várjon, amíg a hőmérséklet a készülék üzemi tartományába kerül.
- **•** A kompresszor indítások közötti minimális idő még nem telt le.
	- **–** Várjon legalább 30 percet, majd ellenőrizze, hogy a kompresszor elindult-e.
- <span id="page-13-0"></span>**•** A riasztás bekapcsolt.
	- **–** Kövesse a kijelzőn látható utasításokat.

## Csak kieg. fűtés

Ha nem sikerül az üzemzavar megszüntetése , és nem tudja fűteni a házat, akkor a berendezést tartalék vagy "Csak kieg. fűtés" üzemmódban működtetheti tovább, amíg a segítségre várakozik. "Csak kieg. fűtés" üzemmód azt jelenti, hogy az épület fűtésére csak a kiegészítő fűtést használja.

#### **ÁLLÍTSA A BERENDEZÉST KIEGÉSZÍTŐ FŰTÉS ÜZEMMÓDBA**

- 1. Lépjen a 4.1 "Üzemmód" menübe.
- 2. Válassza a "Csak kieg. fűtés"-t.

#### **TARTALÉK ÜZEMMÓD**

Akkor is aktiválhatja a tartalék üzemmódot, amikor az SMO S40 üzemel, és akkor is, ha le van kapcsolva.

Kikapcsoláshoz, újraindításhoz vagy a tartalék üzemmód aktiválásához: tartsa lenyomja a be/ki gombot 2 másodpercig. Ez megjelenít egy menüt különféle opciókkal.

Amennyiben az SMO S40 ki van kapcsolva, a tartalék üzemmód aktiválásához tartsa lenyomva a be/ki gombot 5 másodpercig. (A tartalék üzemmódot a gomb egyszeri megnyomásával kapcsolhatja ki.)

# <span id="page-14-0"></span>Kapcsolattartási információ

KNV Energietechnik GmbH Gahberggasse 11, 4861 Schörfling Tel: +43 (0)7662 8963-0 mail@knv.at [knv.at](www.knv.at)

NIBE Energy Systems Oy Juurakkotie 3, 01510 Vantaa Tel: +358 (0)9 274 6970 info@nibe.fi [nibe.fi](www.nibe.fi)

#### **GREAT BRITAIN NETHERLANDS NORWAY**

NIBE Energy Systems Ltd 3C Broom Business Park, Bridge Way, S41 9QG Chesterfield Tel: +44 (0)330 311 2201 info@nibe.co.uk [nibe.co.uk](www.nibe.co.uk)

NIBE-BIAWAR Sp. z o.o. Al. Jana Pawla II 57, 15-703 Bialystok Tel: +48 (0)85 66 28 490 [biawar.com.pl](www.biawar.com.pl)

#### **SWITZERLAND**

NIBE Wärmetechnik c/o ait Schweiz AG Industriepark, CH-6246 Altishofen Tel. +41 (0)58 252 21 00 info@nibe.ch [nibe.ch](www.nibe.ch)

#### **AUSTRIA CZECH REPUBLIC DENMARK**

Družstevní závody Dražice - strojírna s.r.o. Dražice 69, 29471 Benátky n. Jiz. Tel: +420 326 373 801 nibe@nibe.cz [nibe.cz](www.nibe.cz)

NIBE Energy Systems France SAS Zone industrielle RD 28 Rue du Pou du Ciel, 01600 Reyrieux Tél: 04 74 00 92 92 info@nibe.fr [nibe.fr](www.nibe.fr)

NIBE Energietechniek B.V. Energieweg 31, 4906 CG Oosterhout Tel: +31 (0)168 47 77 22 info@nibenl.nl [nibenl.nl](www.nibenl.nl)

EVAN bld. 8, Yuliusa Fuchika str. 603024 Nizhny Novgorod Tel: +7 831 288 85 55 info@evan.ru [nibe-evan.ru](http://www.nibe-evan.ru)

Vølund Varmeteknik A/S Industrivej Nord 7B, 7400 Herning Tel: +45 97 17 20 33 info@volundvt.dk [volundvt.dk](www.volundvt.dk)

#### **FINLAND FRANCE GERMANY**

NIBE Systemtechnik GmbH Am Reiherpfahl 3, 29223 Celle Tel: +49 (0)5141 75 46 -0 info@nibe.de [nibe.de](www.nibe.de)

ABK-Qviller AS Brobekkveien 80, 0582 Oslo Tel: (+47) 23 17 05 20 post@abkqviller.no [nibe.no](www.nibe.no)

#### **POLAND RUSSIA SWEDEN**

NIBE Energy Systems Box 14 Hannabadsvägen 5, 285 21 Markaryd Tel: +46 (0)433-27 3000 info@nibe.se [nibe.se](https://www.nibe.se)

A listában nem szereplő országok esetében lépjen kapcsolatba a NIBE Svédországgal, vagy bővebb információért keresse fel a [nibe.eu](https://www.nibe.eu) honlapot.

NIBE Energy Systems Hannabadsvägen 5 Box 14 SE-285 21 Markaryd info@nibe.se [nibe.eu](https://www.nibe.eu)

Ez a NIBE Energy Systems kiadványa. A termék minden illusztrációja, a tények és adatok a kiadvány jóváhagyásakor rendelkezésre álló információn alapulnak.

A NIBE Energy Systems fenntartásokat fogalmaz meg a jelen kiadványban található bármilyen ténybeli vagy nyomdahibát illetően.

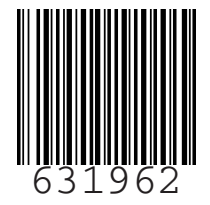

©2022 NIBE ENERGY SYSTEMS  $631962$